# **Οδηγός Συμπλήρωσης Μητρώου**

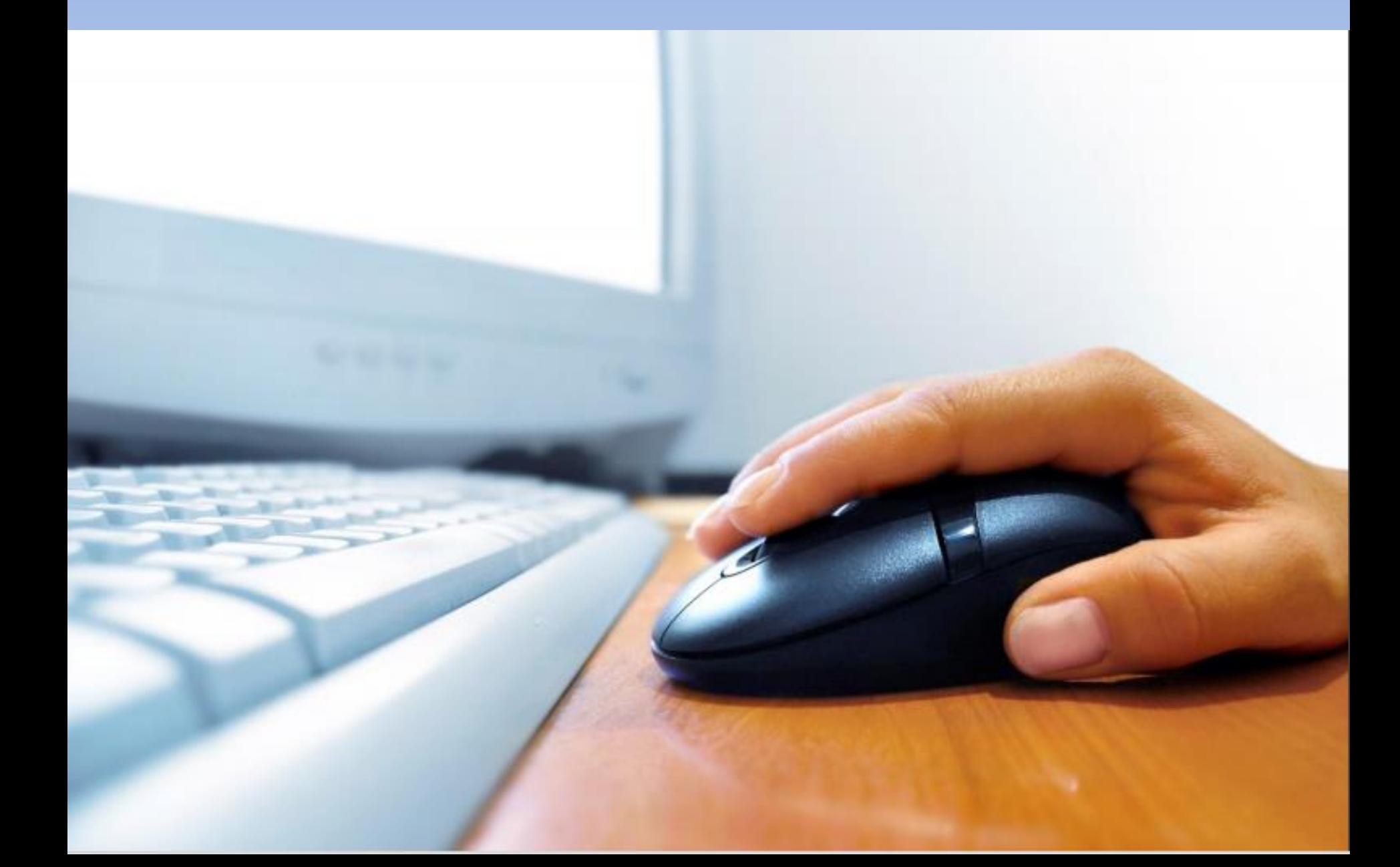

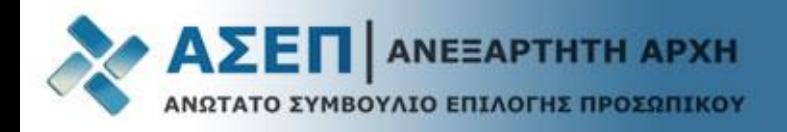

# Πατήστε «**Εγγραφή/Είσοδος Μέλους**» για να συνδεθείτε στις Ηλεκτρονικές Υπηρεσίες

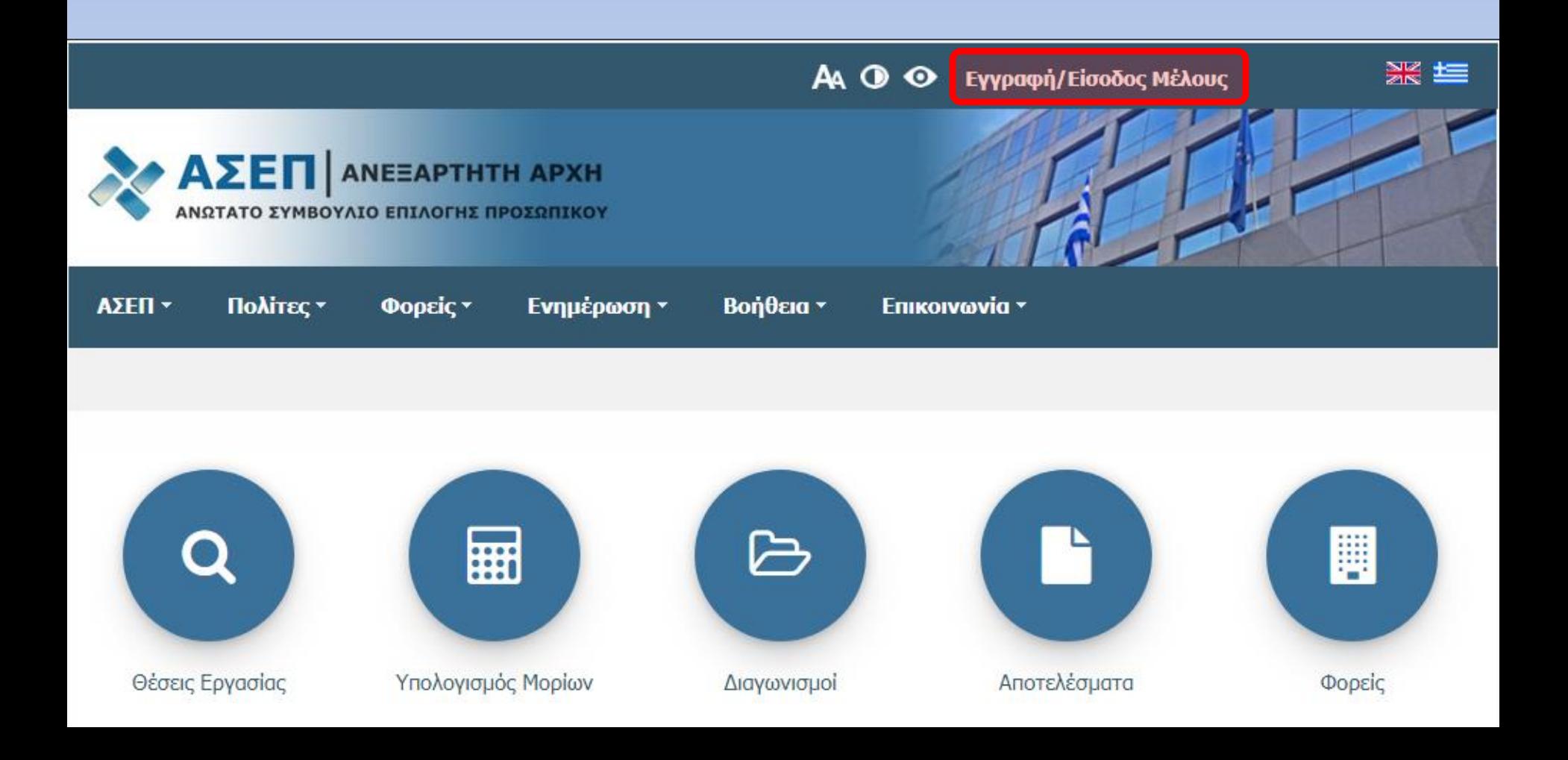

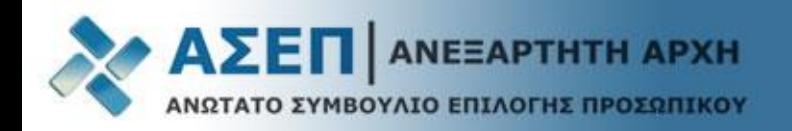

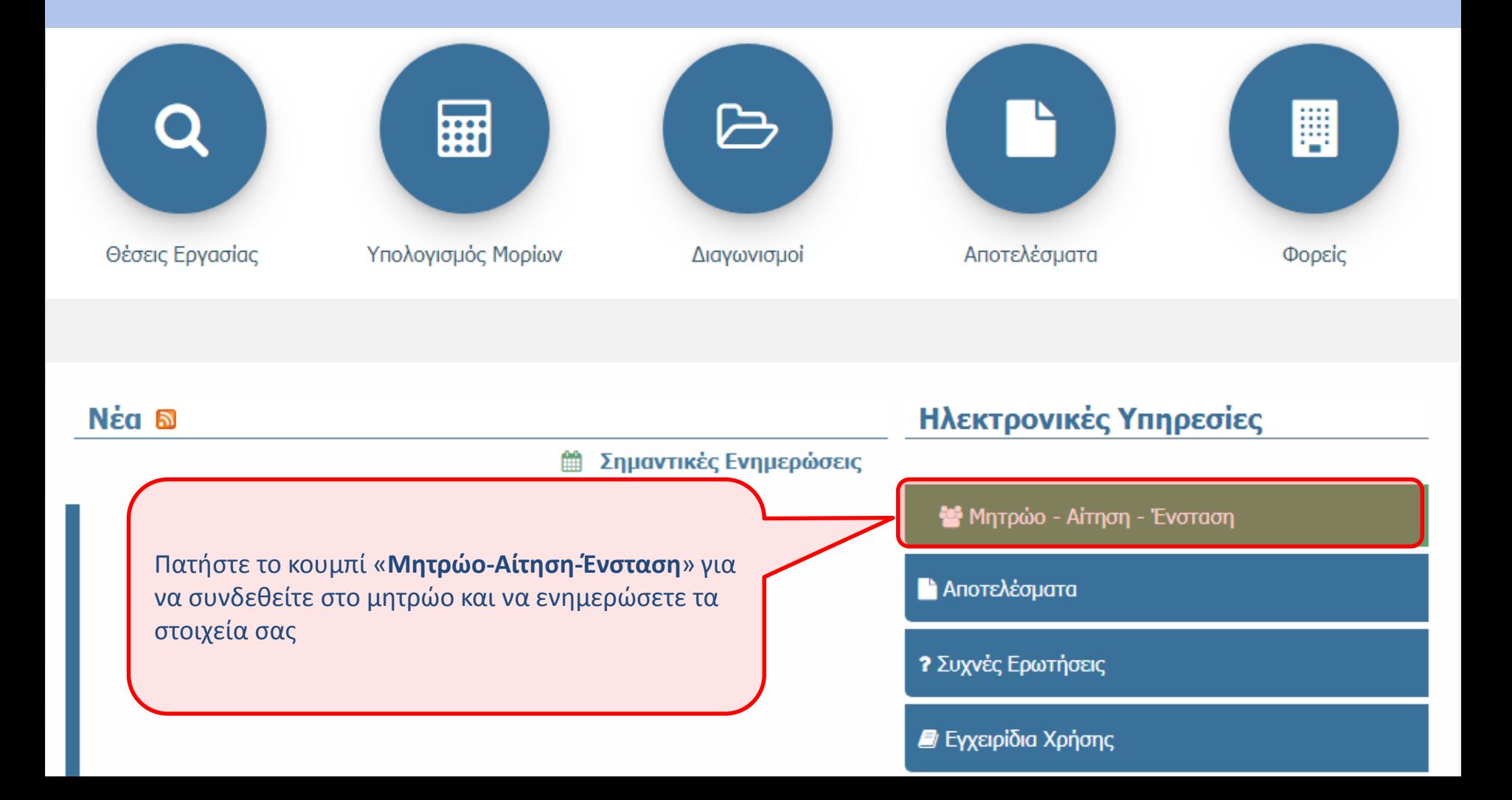

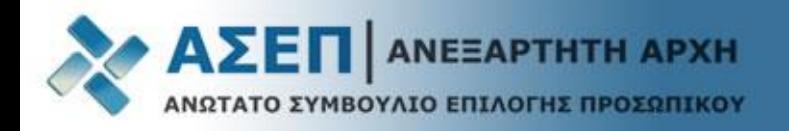

### Πατήστε το κουμπί «**Μητρώο**»

# Ηλεκτρονικές υπηρεσίες για πολίτες

Ο Συμβατότητα με browser: U Firefox 31+ Ποιον browser χρησιμοποιώ;

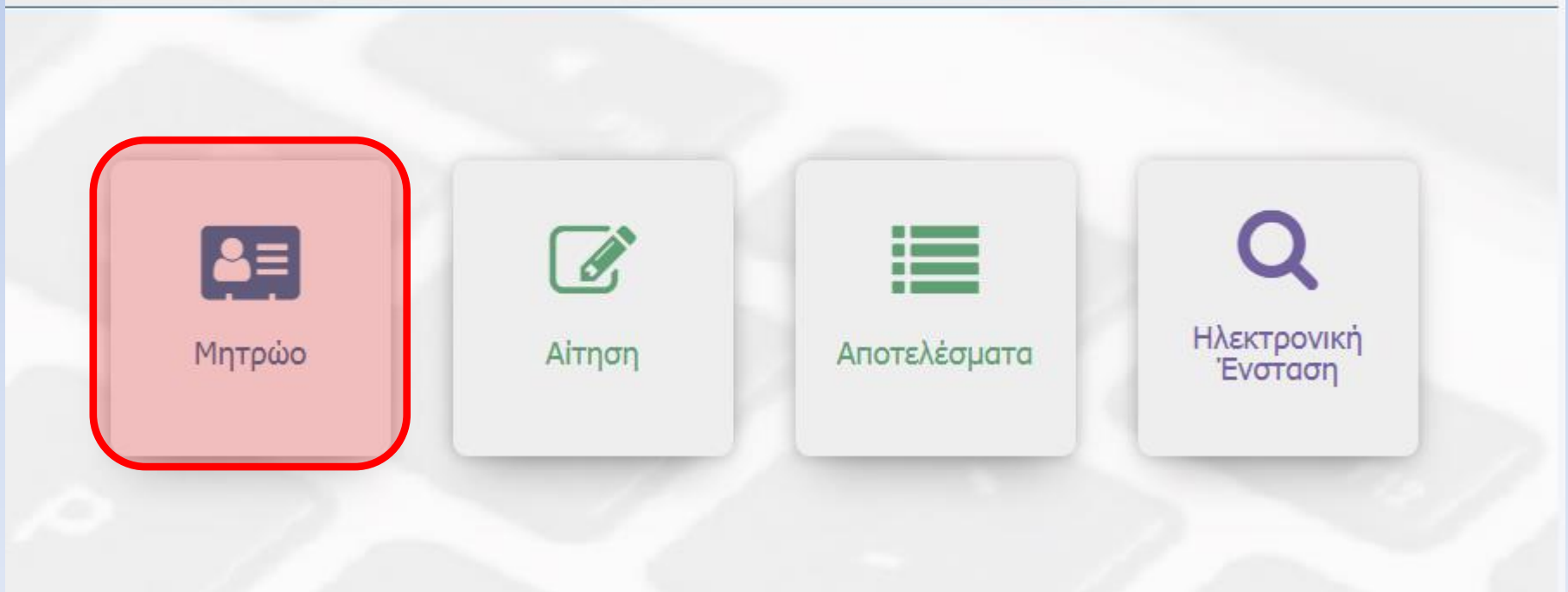

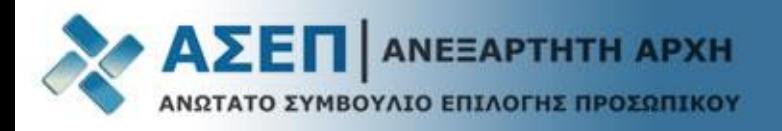

# Έστω ότι θέλετε να καταχωρίσετε τον τίτλο σπουδών σας.

Η καρτέλα σας εμφανίζεται κενή.

Για να εισάγετε μία νέα εγγραφή πατήστε το κουμπί με το **πράσινο +**

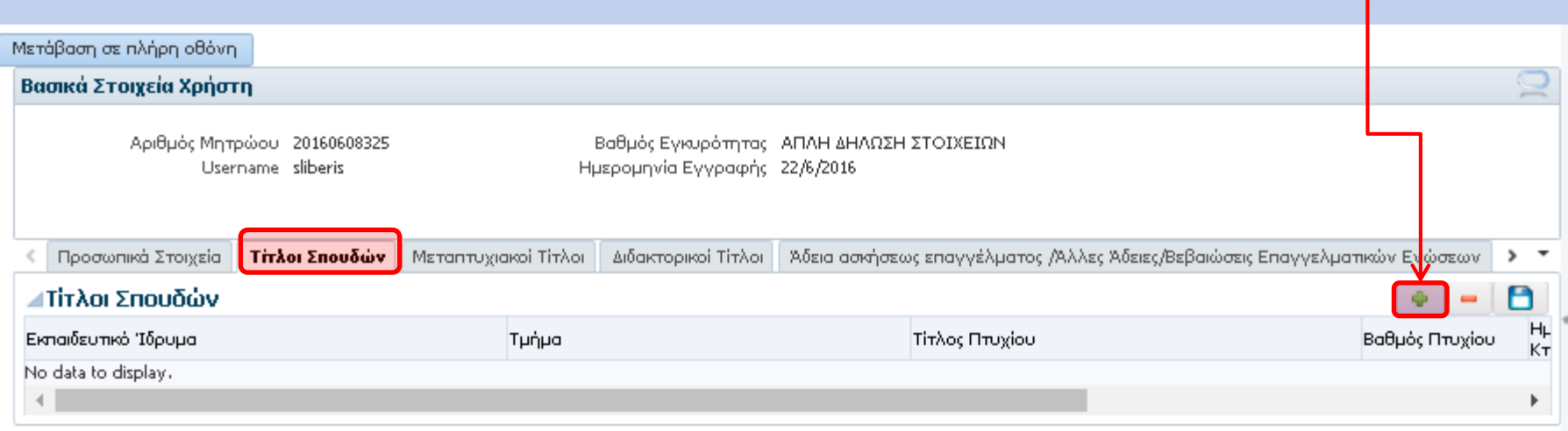

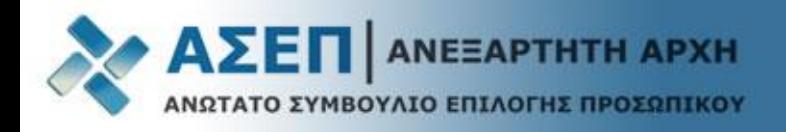

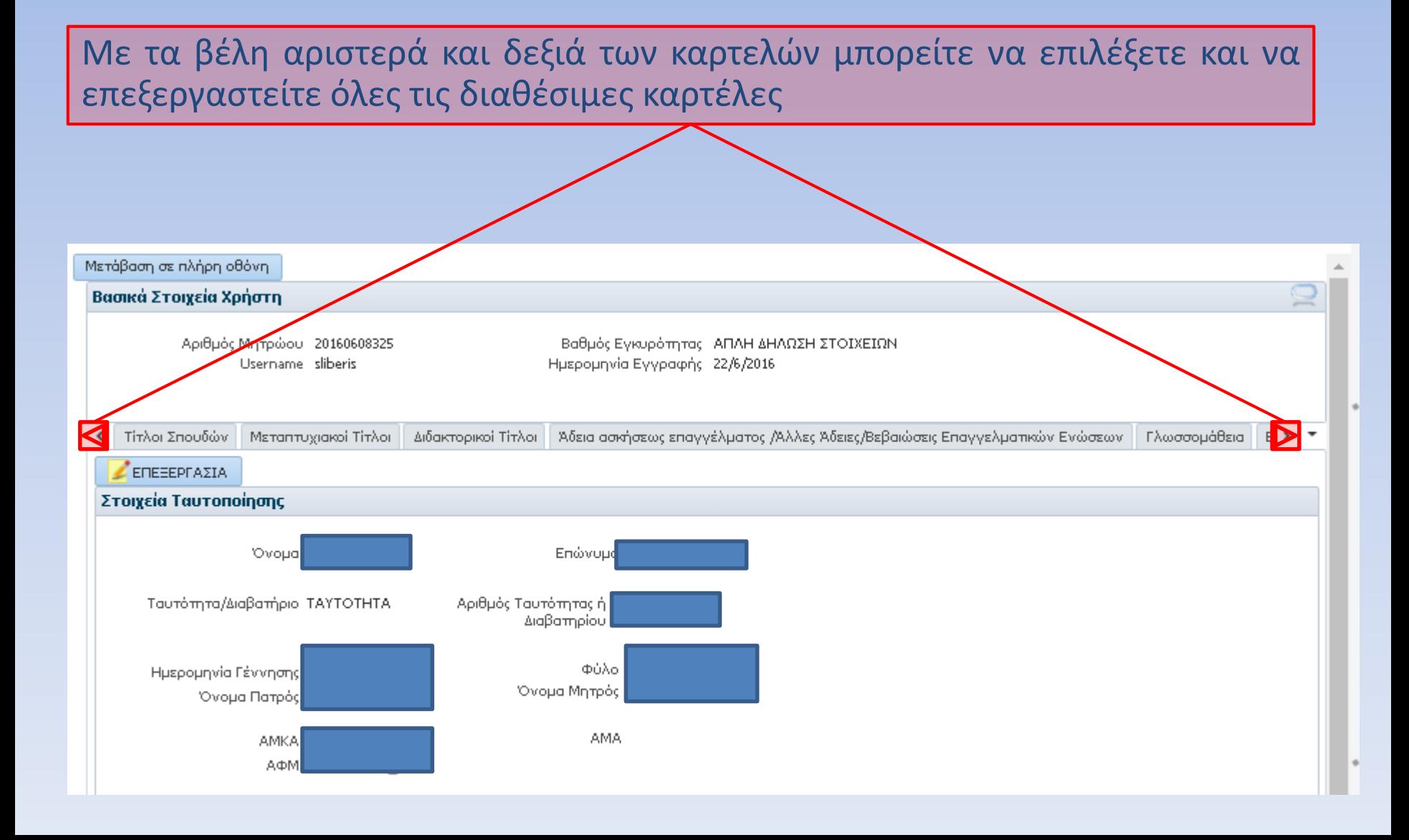

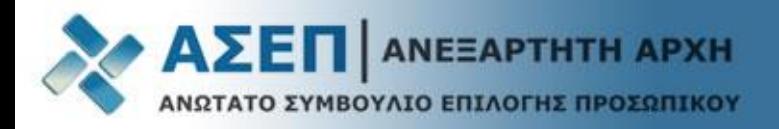

Εναλλακτικά, για γρήγορη μετάβαση στην καρτέλα της επιλογής σας, πατήστε το βέλος με κατεύθυνση προς τα κάτω και στη συνέχεια επιλέξτε με το ποντίκι σας

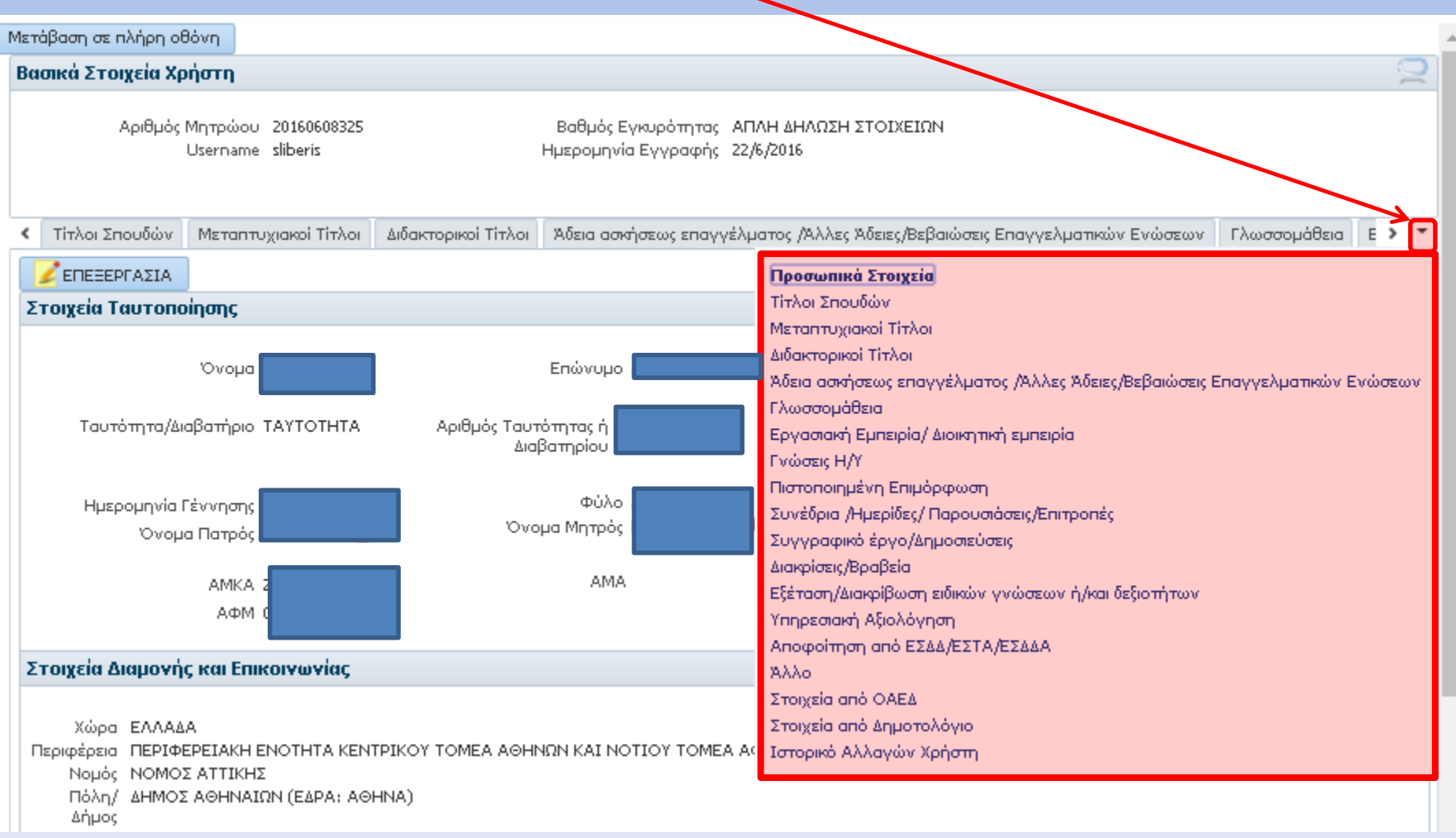

![](_page_7_Picture_0.jpeg)

### Επιλέξτε το Εκπαιδευτικό Ίδρυμα από το οποίο έχετε αποφοιτήσει.

# Σε περίπτωση που το Εκπαιδευτικό Ίδρυμα δεν βρίσκεται στη λίστα των Εκπαιδευτικών Ιδρυμάτων επιλέξτε **«Περισσότερα»**

![](_page_7_Picture_57.jpeg)

![](_page_8_Picture_0.jpeg)

**Εισάγετε την Περιγραφή και πατήστε αναζήτηση**. Εάν το ίδρυμα δεν υπάρχει τότε επιλέξτε **«ΑΛΛΟ»** και πληκτρολογήστε το Εκπαιδευτικό Ίδρυμα. **Η δυνατότητα αυτή παρέχεται σε όλα τα πεδία.**

![](_page_8_Picture_64.jpeg)

![](_page_9_Picture_0.jpeg)

#### **Συμπληρώστε το Τμήμα, τον Τίτλο και τον Βαθμό Πτυχίου.**

![](_page_9_Picture_36.jpeg)

**Μετακινήστε δεξιά την μπάρα οριζόντιας κύλισης για να συμπληρώσετε την ημερομηνία κτήσης.**

![](_page_9_Picture_37.jpeg)

![](_page_10_Picture_0.jpeg)

![](_page_10_Picture_54.jpeg)

Πατήστε το **σύμβολο της δισκέτας** προκειμένου να αποθηκεύσετε την εγγραφή σας.

Μπορείτε να επαναλάβετε τη διαδικασία προκειμένου να εισάγετε άλλο τίτλο σπουδών.

![](_page_11_Picture_0.jpeg)

## **Σε περίπτωση που επιθυμείτε να διαγράψετε ένα τίτλο σπουδών, επιλέξτε τη γραμμή με το ποντίκι (αριστερό κλικ).**

**Παρατηρούμε ότι η γραμμή χρωματίστηκε ανοιχτό γαλάζιο.**

![](_page_11_Picture_59.jpeg)

![](_page_12_Picture_0.jpeg)

#### **Στη συνέχεια πατήστε το κόκκινο -**

![](_page_12_Picture_66.jpeg)

#### **Παρατηρούμε ότι η γραμμή χρωματίστηκε μπλε.**

**Στη συνέχεια πατήστε το σύμβολο της δισκέτας και πατήστε «ΟΚ» στο αναδυόμενο παράθυρο**

![](_page_12_Picture_67.jpeg)

### **Η διαδικασία ολοκληρώθηκε**

![](_page_13_Picture_0.jpeg)

Για τη διασφάλιση της ακεραιότητας των δεδομένων, οι μεταβολές στις εγγραφές που έχουν γίνει επίκληση σε **υποβληθείσα αίτηση**, φέρουν την ένδειξη **«ΜΗ ΕΠΕΞΕΡΓΑΣΙΜΟ»** και η τροποποίηση/διαγραφή **δεν επιτρέπεται**.

**Στην περίπτωση αυτή καταχωρίστε νέα εγγραφή στο μητρώο σας.**

![](_page_13_Picture_85.jpeg)